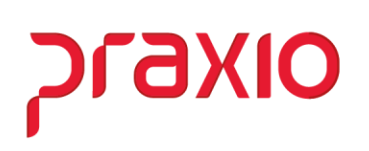

### **Listagens (Frequência)**

O objetivo das listagens no módulo da frequência é basicamente consultar e/ou conferir a escala realizada e programada do funcionário. Porém, neste módulo há diversos tipos de listagens que podem ser geradas.

Essa variedade pode ser consultada na aba "Listagens", entretanto, neste documento instruiremos a geração do relatório de listagem de movimentos, listagem diária, resumo do acumulado e análise por ocorrência.

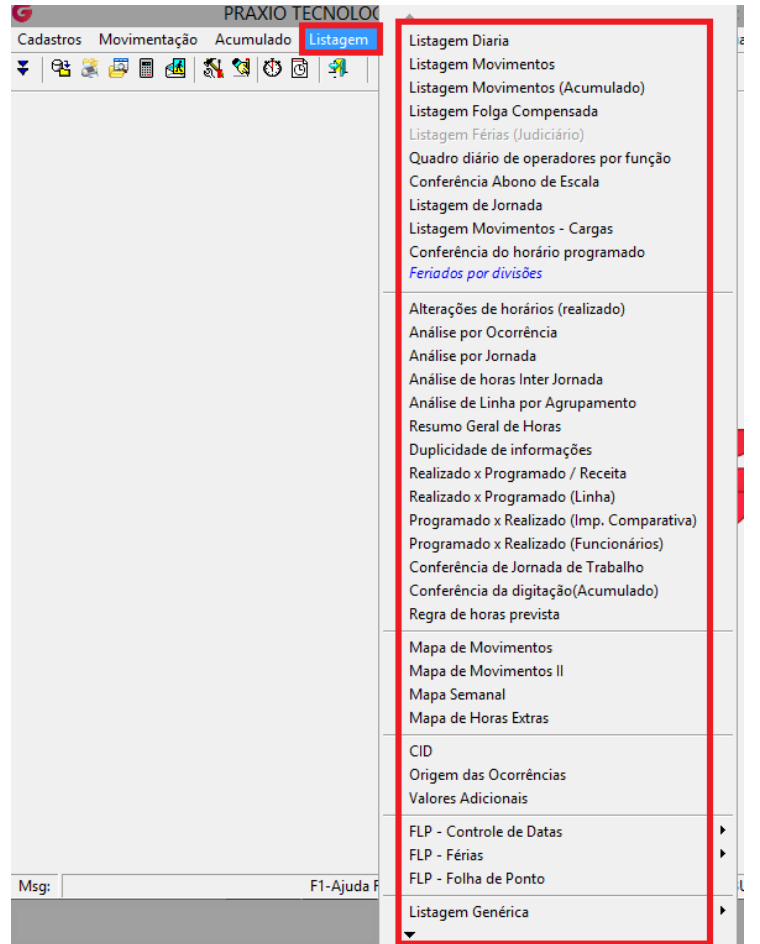

Todas as listagens possuem o mesmo perfil de filtro para consulta e classificação. Iremos especificar a utilidade de cada uma.

- **Listagem de movimento**
	- Esta listagem é utilizada para gerar o relatório por período ou competência de acordo com a necessidade de conferência.
		- o Data inicial/Data final: período gerado no relatório.
- o Modelo: existem dezenas de modelos a ser gerado, porém, o mais utilizado é a opção 9.
- o Selecionar a flag para filtrar as informações a serem geradas na listagem
	- Por default, ficará gravado na tela os filtros utilizados na última listagem gerada nesta tela, deve-se atentar aos mesmos ao gerar novos relatórios.

OIXG

- o Autorizar as filiais que serão geradas no relatório: normalmente é autorizada uma única filial por vez, para melhor conferência no relatório, entretanto, fica a critério do usuário.
- o Título/Cabeçalho do relatório: se necessário, pode ser inserido uma informação que será visualizada na listagem.

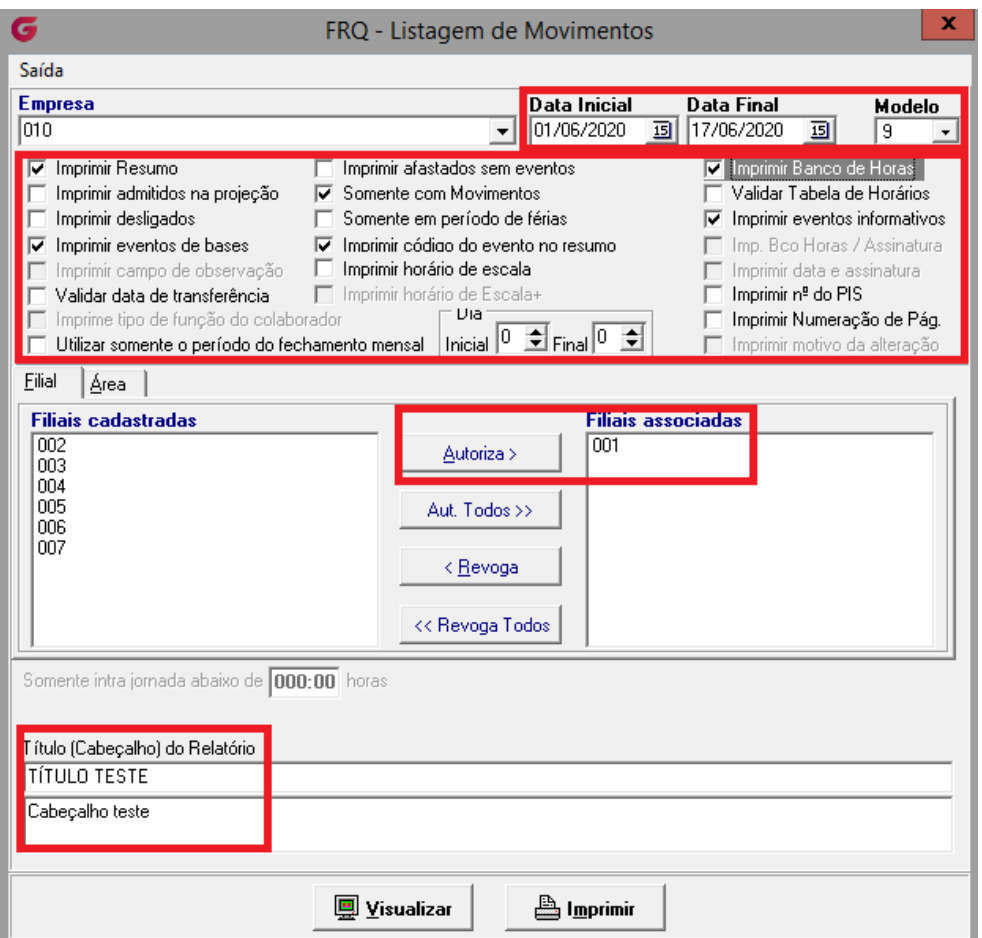

➢ *Caminho: Listagem>Listagem de movimentos*

A classificação é utilizada para gerar o relatório de acordo com o agrupamento necessário e não necessariamente gerar as informações para a filial inteira. Pode ser **classificado por área, departamento, setor ou seção**, e/ou **por sub-classificação: código, chapa ou nome do funcionário**.

# praxio

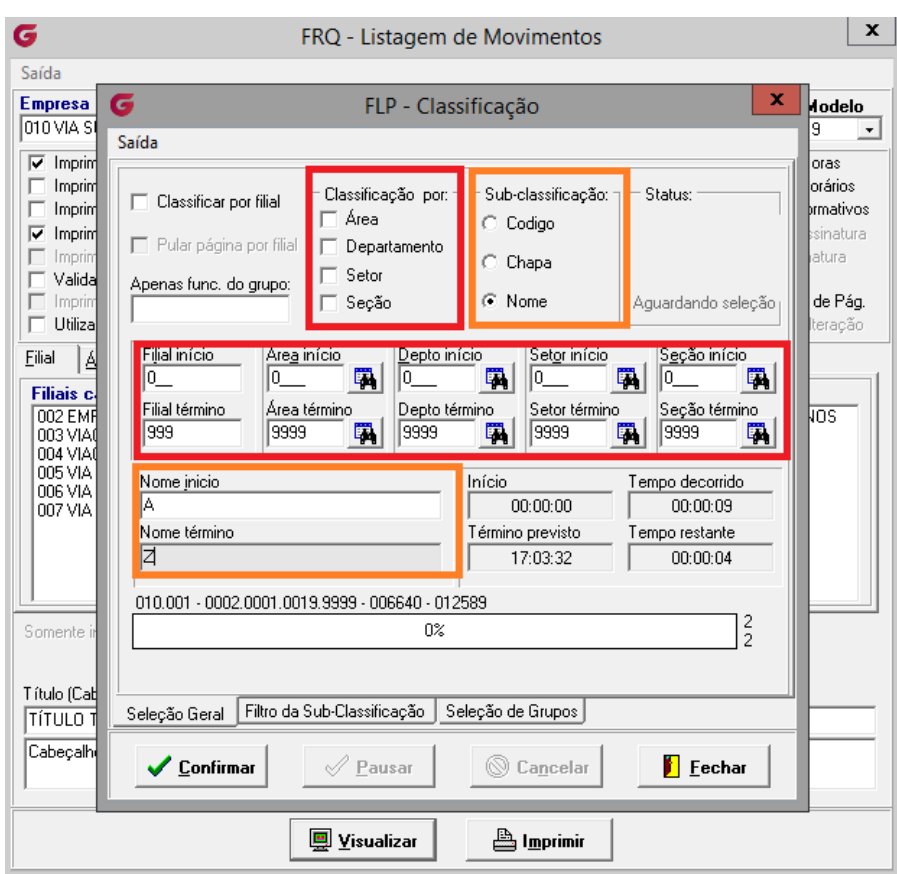

Após filtrar a classificação, o relatório poderá ser gerado:

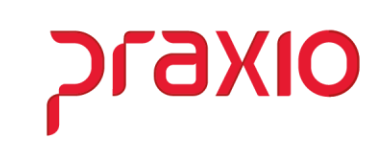

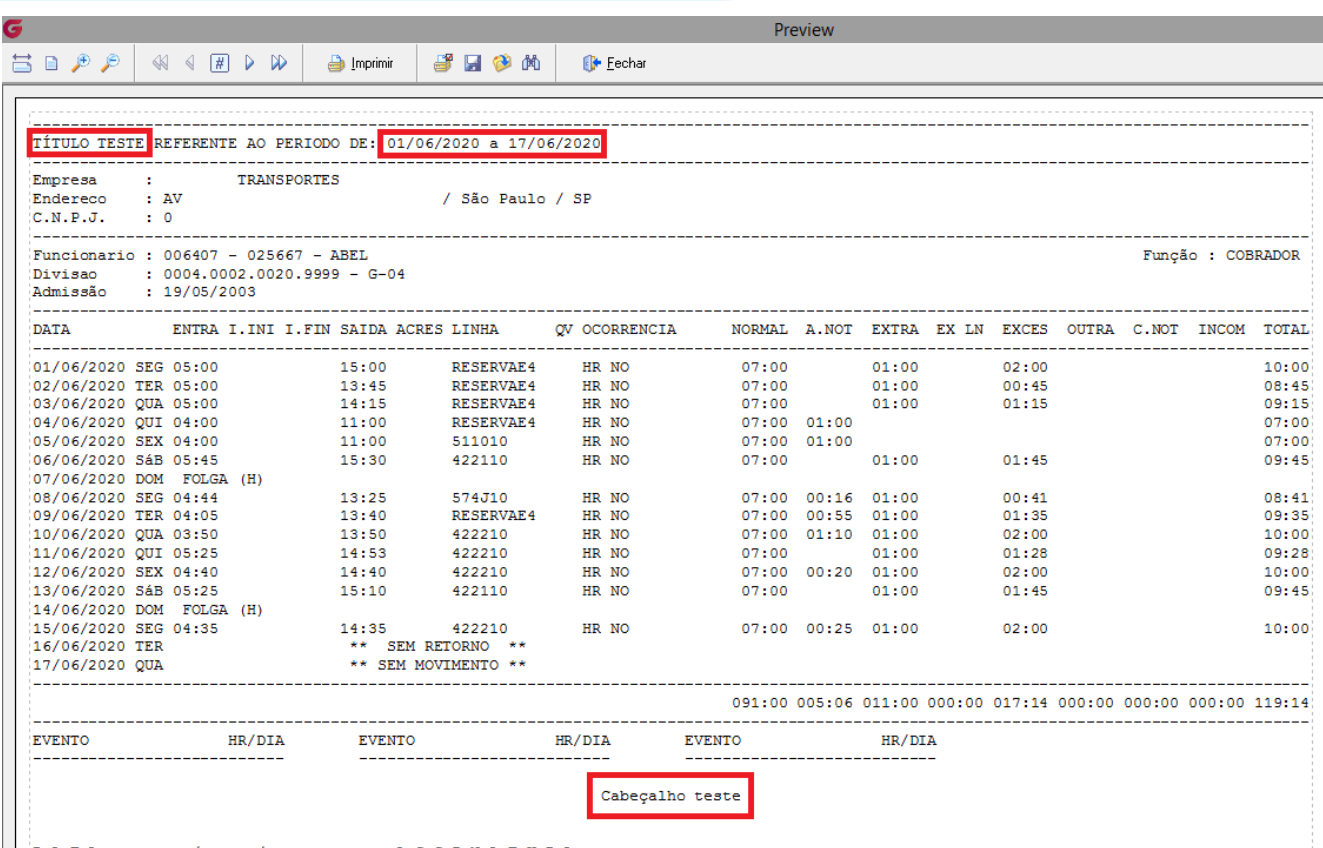

#### • **Listagem diária**

Está listagem tem como utilidade consultar e/ou conferir os colaboradores que possuem ou não movimento diário e jornada incompleta.

- o Data inicial/Data final: período a ser consultado
- o Tipo de listagem
- o Filtros do relatório
- o Selecionar a flag para filtrar as informações a serem geradas na listagem
	- Por default, ficará gravado na tela os filtros utilizados na última listagem gerada nesta tela, deve-se atentar aos mesmos ao gerar novos relatórios.
- o Modelo do relatório
- o Filiais autorizadas.

### olxenc

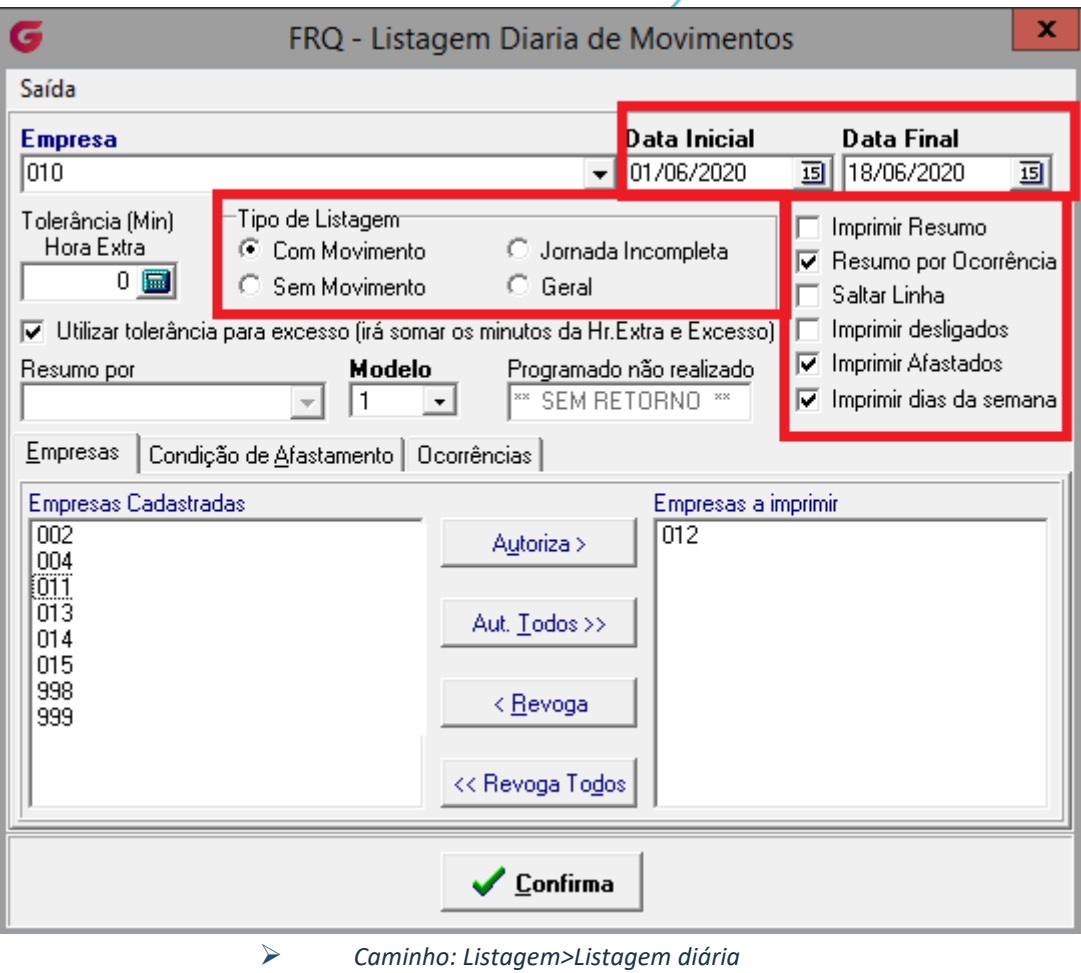

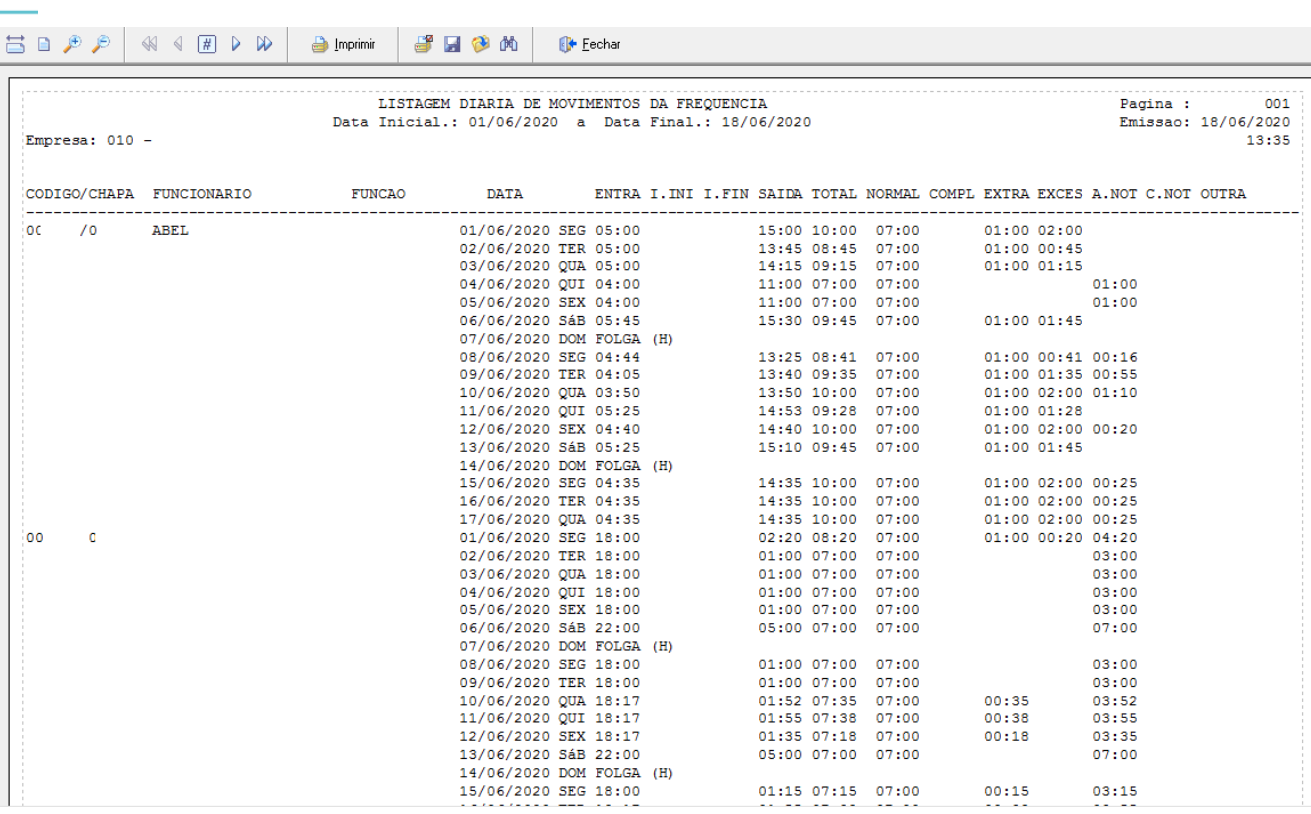

praxio

#### • **Análise por ocorrência**

Este tipo de listagem geralmente é utilizado para consultar quantas de uma específica ocorrência um colaborador possui.

- o Data inicial/Data final
- o Filtrar a ocorrência a ser analisada

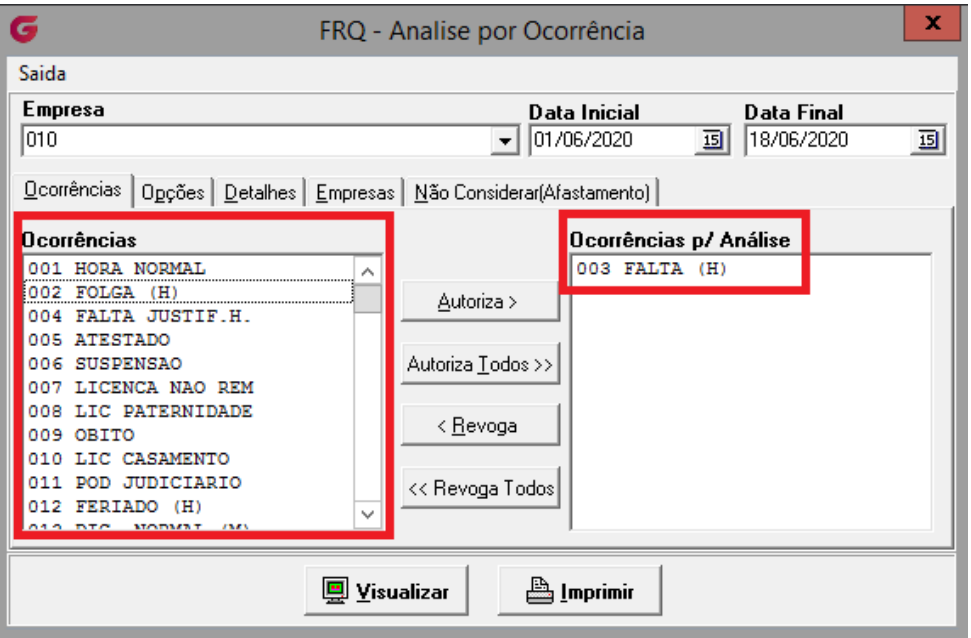

➢ *Caminho: Listagem>Análise por ocorrência>Ocorrências*

### **9XIO**

- o Selecionar a flag para filtrar as informações a serem geradas na listagem
	- Por default, ficará gravado na tela os filtros utilizados na última listagem gerada nesta tela, deve-se atentar aos mesmos ao gerar novos relatórios.

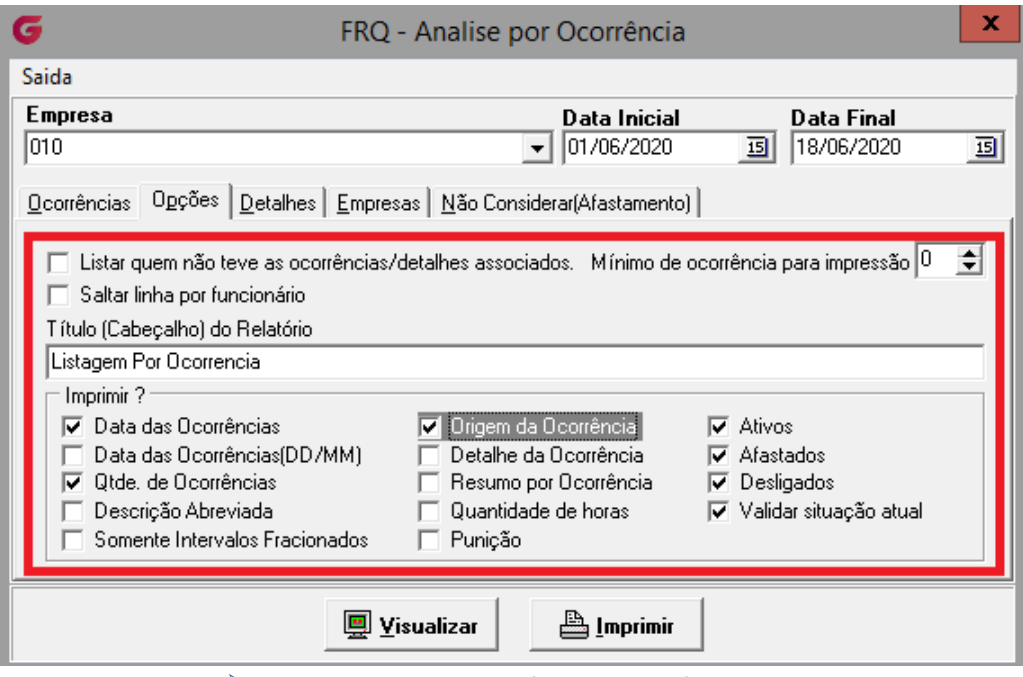

➢ *Caminho: Listagem>Análise por ocorrência>Detalhes*

- o Detalhes: filtrar as ocorrências detalhadas (se houver necessidade)
- o Empresas: Autorizar as empresas que deseja consultar a situação dos colaboradores
- o Não considerar (Afastamento): Excluis ocorrências específicas para análise.

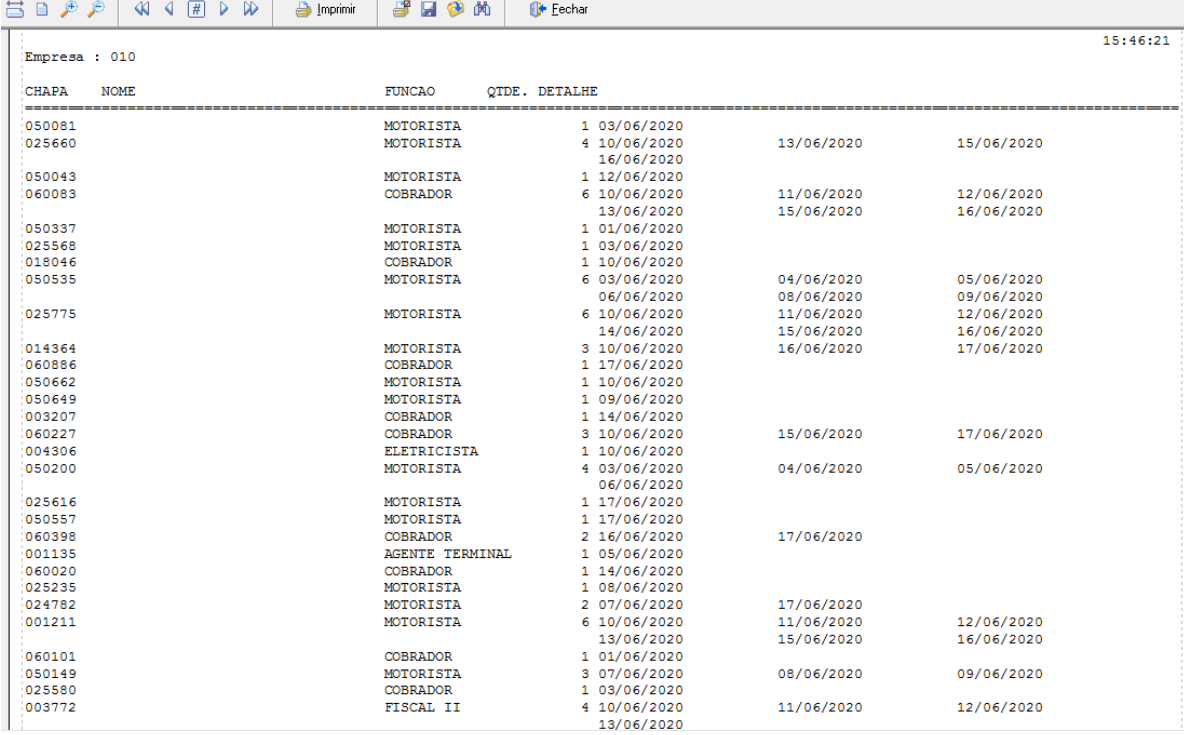

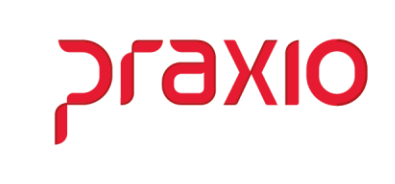

#### • **Resumo do acumulado**

Esta listagem tem como utilidade a consulta por evento dos colaboradores em um determinado período. É utilizada, por exemplo, para consultar quantos eventos de horas extras um determinado colaborador possui no período especificado.

- o Período inicial/Período final
- o Selecionar a flag para filtrar as informações a serem geradas na listagem
	- Por default, ficará gravado na tela os filtros utilizados na última listagem gerada nesta tela, deve-se atentar aos mesmos ao gerar novos relatórios.
- o Eventos disponíveis: autorizar os eventos que deseja conferir no relatório

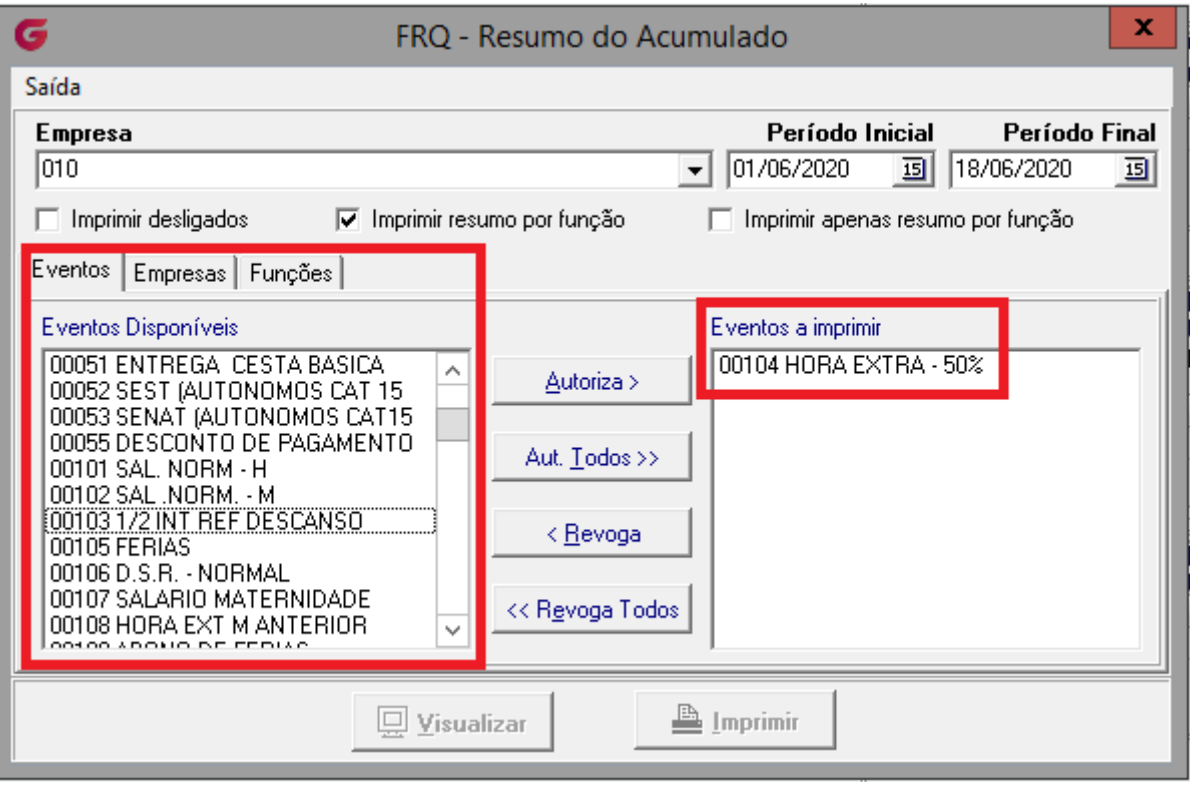

➢ *Caminho: Acumulado>Resumo do acumulado>Eventos*

- o Empresas: Autorizar as empresas que deseja consultar a situação dos colaboradores
- o Caso a flag "Imprimir resumo por função" seja selecionada, deve-se autorizar as funções na aba "Funções"

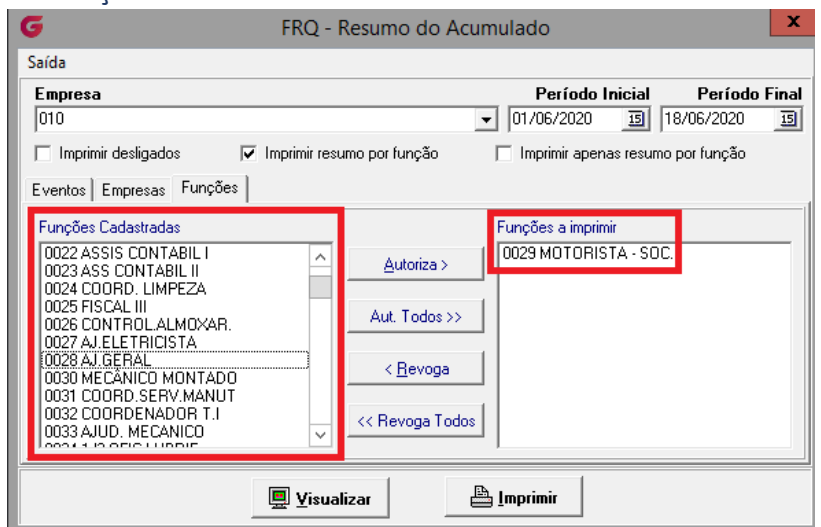

## olxeud

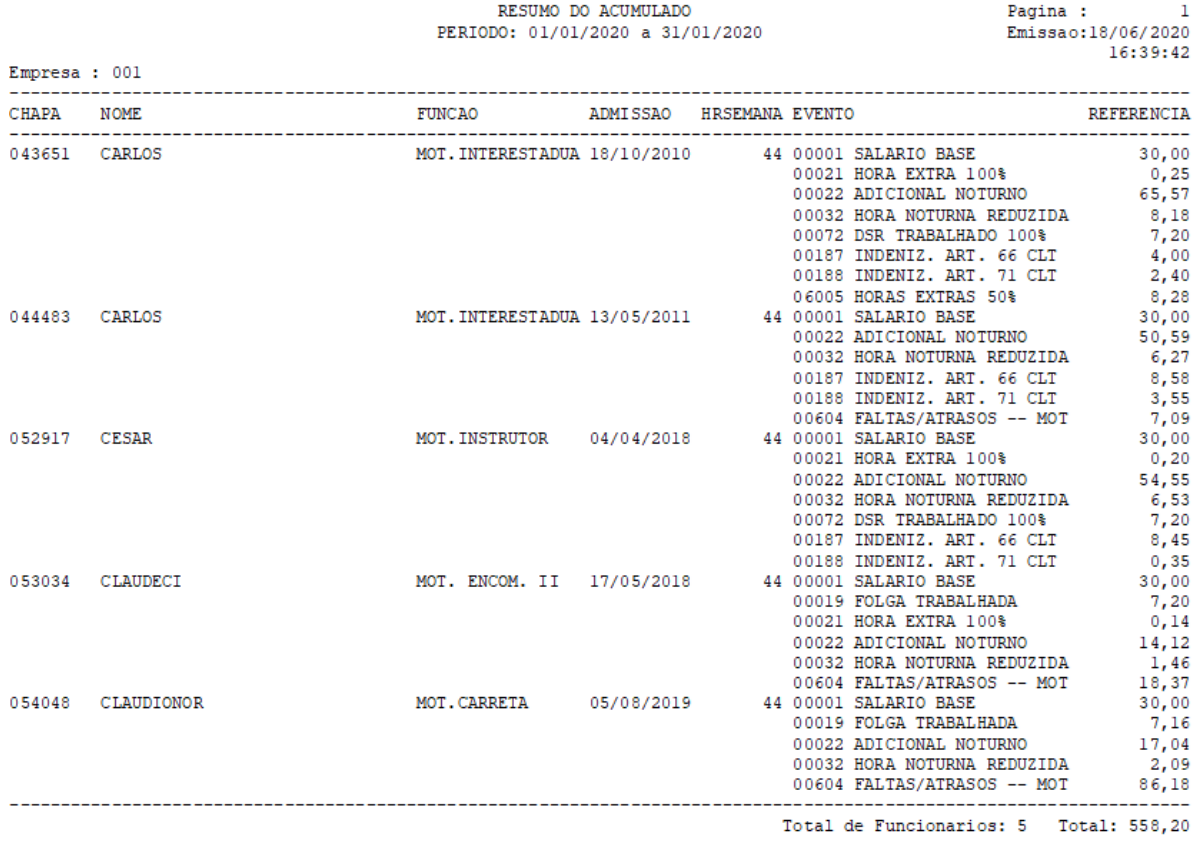

*Em caso de dúvidas, favor abrir um ticket no portal do cliente através do link [http://portaldocliente.praxio.com.br](http://portaldocliente.praxio.com.br/) para que possamos esclarecê-la.*